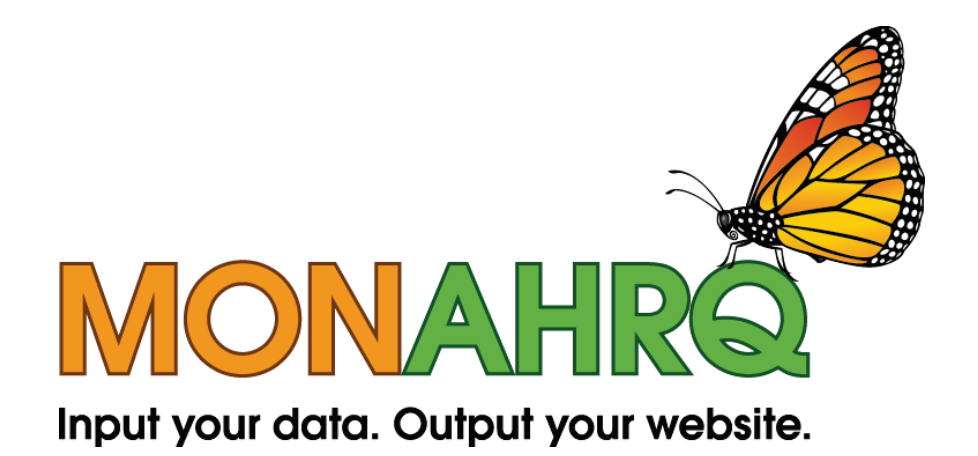

# MONAHRQ® 5.0

## Quick Start Guide for Host Users

May 2014

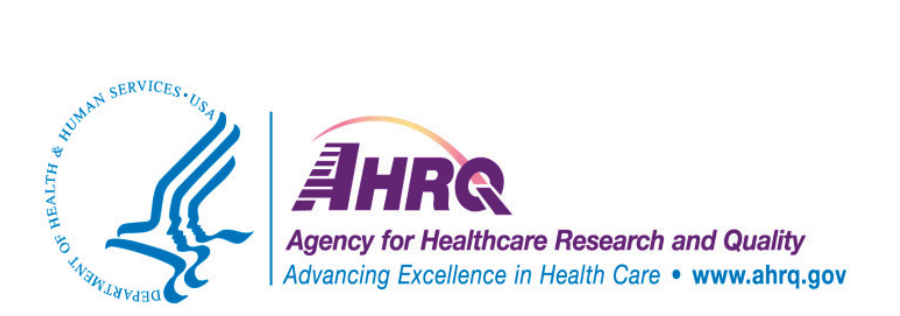

MONAHRQ, its logo, and *Input your data. Output your website.* are registered trademarks of the Department of Health and Human Services.

### **OVERVIEW**

This *Quick Start Guide* summarizes the steps for installing MONAHRQ® and generating a MONAHRQ reporting website. It highlights where MONAHRQ 5.0 differs from previous versions, and supports Host Users in installing and creating their MONAHRQ-generated website. All chapter and section references are for the *MONAHRQ® 5.0 Host User Guide*, which is available here: [http://monahrq.ahrq.gov/MONAHRQ\\_v50\\_HostUserGuide.pdf](http://monahrq.ahrq.gov/MONAHRQ_v50_HostUserGuide.pdf)

For more detail about MONAHRQ features, including what's new in MONAHRQ 5.0, please see the *Release Notes for 5.0.* For more information about using MONAHRQ, see the *MONAHRQ® 5.0 Host User Guide*. These documents are available on the MONAHRQ Resources web page: [http://monahrq.ahrq.gov/monahrq\\_resources.shtml.](http://monahrq.ahrq.gov/monahrq_resources.shtml)

MONAHRQ 5.0 has been redesigned to help Host Users more efficiently manage datasets, measures, reports, and websites compared to earlier versions of the software. MONAHRQ 5.0 introduces the use of libraries, where multiple versions of a dataset can be stored (e.g., same dataset but for different time periods), measure and report attributes can be customized and saved, and multiple versions of the generated website can be stored as well (e.g., for different audiences). MONAHRQ 5.0 allows Host Users to define custom regions, too.

Table 1 shows the data and measures needed to create each reporting path in the MONAHRQ-generated website.

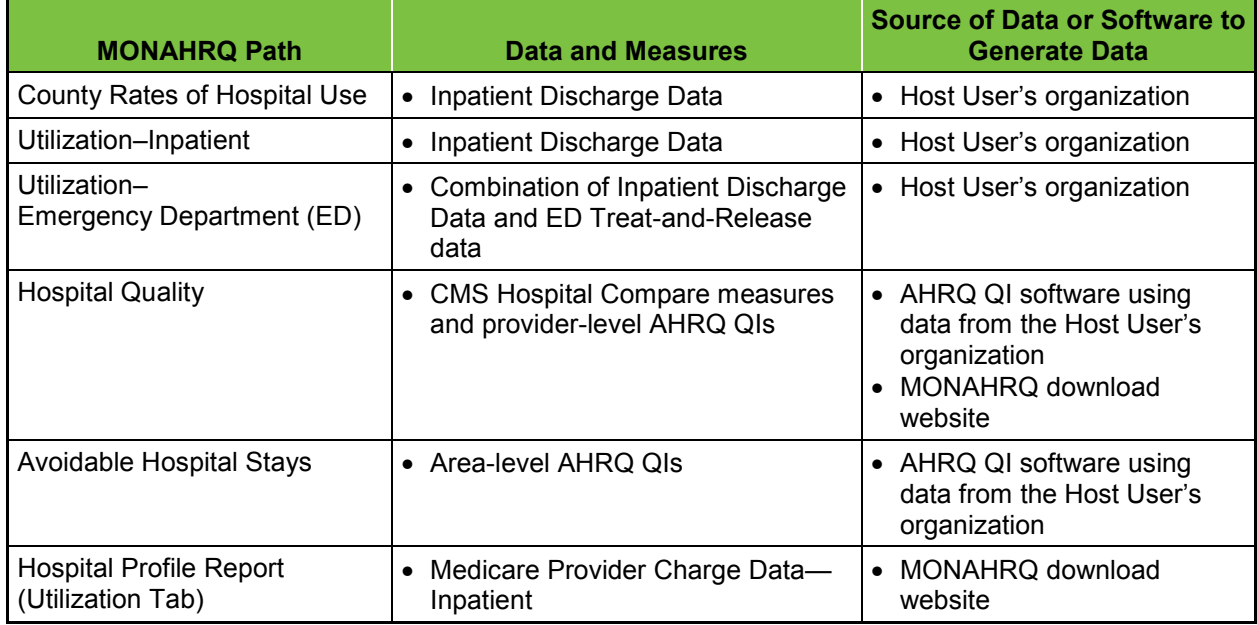

#### **Table 1. Data and Measures for MONAHRQ 5.0 Paths**

## **Using MONAHRQ® 5.0**

This section provides instructions for installing MONAHRQ, loading data, and generating a website. Please see the *MONAHRQ® 5.0 Host User Guide* for detailed, step-by-step instructions. Specific chapters in the *MONAHRQ® 5.0 Host User Guide* are referenced below.

#### **Installing MONAHRQ®**

If you have a prior version of MONAHRQ installed on your machine, when upgrading to MONAHRQ 5.0, uninstalling prior versions is recommended. MONAHRQ 5.0 has the most robust feature set, and full technical support is available. From the Windows® Start Menu, go to the Control Panel and select "Add or Remove Programs." (For detailed instructions, please refer to Chapter 2 of the *MONAHRQ® 5.0 Host User Guide*.)

**Step 1:** Prepare the computing environment with the following:

- A MONAHRQ-compatible Windows<sup>®</sup> operating system. MONAHRQ is supported on the following operating systems: Windows® XP 32- and 64-bit; Windows® Server 2003 or higher 32- and 64-bit; Windows® 7 32- and 64-bit; and Windows® 8 32- and 64-bit.
- The free Microsoft® .NET 4.5 framework (Full).
- Microsoft<sup>®</sup> SQL Server<sup>®</sup> 2008 or 2012 or the free SQL Server<sup>®</sup> Express 2008 or 2012.

Download and run the MONAHRQ 5.0 installation package available on the MONAHRQ download website: [http://monahrq.ahrq.gov/download.shtml.](http://monahrq.ahrq.gov/download.shtml) During this process, you will need to create a new MONAHRQ database or connect to an existing one using the Database Manager in MONAHRQ. (See Appendix C of the *MONAHRQ® 5.0 Host User Guide* for details about setting permissions to install MONAHRQ and creating or connecting to an existing MONAHRQ database.)

Decide what type of website to create based on your target audience(s), as reports available through MONAHRQ are audience-specific. (For more information, refer to Section 1.3 of the *MONAHRQ® 5.0 Host User Guide*.)

- **Step 2:** Prepare libraries and input data files to load into MONAHRQ. Decide which health care data file and/or quality measure results to report. (See Chapter 3 of the *MONAHRQ® 5.0 Host User Guide* for information about which data and measures are needed for each reporting path. See Appendix F for an overview of each type of data as well as detailed instructions about how to prepare the data and measures to be loaded into MONAHRQ.)
	- **Datasets Library:** Prepare the files of health care data and/or quality measure results to import into the MONAHRQ database. These may include one or more of the following:
		- **Inpatient Discharge Data.** MONAHRQ allows Host Users to supply their own inpatient discharge data, if available. MONAHRQ helps map these data to the appropriate format to support a MONAHRQ website. This includes the option to link the ED Indicator field from the Inpatient Discharge Data file to the ED Treat-and-Release data. (See Appendix F of the *MONAHRQ® 5.0 Host User Guid*e for the specific format requirements.)
		- **ED Treat-and-Release Data.** MONAHRQ allows the Host User to supply ED treat-andrelease data, if available. MONAHRQ helps map these data to the appropriate format to support a MONAHRQ website. (See Chapter 3 and Appendix I of the *MONAHRQ® 5.0 Host User Guide* for the specific format requirements.)
		- **CMS Hospital Compare Measures.** CMS calculates the Hospital Compare measure results and makes these results publicly available on the Hospital Compare website in downloadable files. The MONAHRQ project team obtains these downloadable files, reformats them for import into MONAHRQ, and posts them on the MONAHRQ download website for use by Host Users.
- **AHRQ QIs.™** MONAHRQ allows Host Users to calculate the AHRQ QI results, using inpatient discharge data obtained locally. AHRQ provides two tools to calculate the AHRQ QI results: the AHRQ QI software for Windows and the AHRQ QI software for SAS. For more information about the AHRQ QIs, see [http://www.qualityindicators.ahrq.gov/.](http://www.qualityindicators.ahrq.gov/) After calculating the AHRQ QI results, follow the instructions in the *MONAHRQ® 5.0 Host User Guide* to save the results in a format that can be loaded into MONAHRQ. (See Appendix J of the *MONAHRQ® 5.0 Host User Guide* for the specific format requirements.)
- **Medicare Provider Charge Data: Inpatient.** MONAHRQ supports reporting capabilities using the Medicare Provider Charge Data: Inpatient file. This file is publicly available and includes hospital-specific charges for more than 3,000 U.S. hospitals. (See Appendix F of the *MONAHRQ® 5.0 Host User Guide* for the specific format requirements.)
- **Measures Library:** This library contains the measures supported by MONAHRQ and used for reporting. The Host User can use the standard evidence-based measure attributes provided by MONAHRQ or customize them to meet local needs and priorities for displaying measure results. Chapter 5 of the *MONAHRQ® 5.0 Host User Guide* provides specific details on the Measures Library.
- **Reports Library:** This library contains the reports supported by MONAHRQ. The Host User can use standard evidence-based report attributes such as display name, columns to be included in the reports, and others, or customize them to meet local needs and priorities. Chapter 6 of the *MONAHRQ® 5.0 Host User Guide* has more details.
- **Step 3:** Define hospitals and regions. Define the geographic location for the Host User website by choosing Dartmouth Atlas Hospital Referral Regions (HRRs) or Hospital Service Area (HSA) or use a custom-defined region. Configuration files include the following:
	- Region definitions
	- Hospital definitions

Chapter 4 of the *MONAHRQ® 5.0 Host User Guide* provides details on hospital definitions, including hospital categories. It also includes information on creating and organizing hospital geographic regions for datasets.

- **Step 4:** Create a website. MONAHRQ allows Host Users to create and store multiple websites. Host Users start this process by defining the website name, a target audience, and a reporting time period.
	- Select the health care datasets and quality measure results from the Datasets Library (see above) to be loaded into MONAHRQ. (See Appendix F of the *MONAHRQ® 5.0 Host User Guide* for specifics on loading data.)
	- Choose and customize measure attributes based on your local priorities.
	- Select the reports to be included in your Website based on the target audience selected.

**Step 5:** Define and customize website. Define attributes such as—

- Website title
- Geographic description
- Logo image to be displayed on each web page
- Banner to be displayed on each web page
- Color and font styles used throughout the generated website

Please refer to Chapter 7 of the *MONHARQ 5.0 Host User Guide* for a description of the directory structure and files in the MONAHRQ-generated website and how to customize the site after it is generated.

MONAHRQ 5.0 offers additional customization options including the ability to:

- Apply robust search engine optimization strategies by adding tailored keywords to help website visitors or End Users locate your site.
- Customize the website by providing "About Us" text to describe the Host User's organization
- Apply website generation validation error checking and notifications
- Gather and report on web usage analytics
- **Step 6:** Publish the website. This is the final step in producing a MONAHRQ-generated website. Run the "dependency check" to identify any missing pieces or inconsistencies that need to be fixed before the website is published. Once the dependency check is completed, MONAHRQ writes the website files to a local directory specified by the Host User.

**Step 7:** Host the website. Upload the MONAHRQ-generated website to a web server.

- Transfer the MONAHRQ-generated website to a web server or other hosting environment. Compress the website files, transfer them, and extract them, while preserving the directory structure. To host a MONAHRQ-generated website, only a web server is needed. A database connection, application server, or other special hosting environment is not needed.
- You can easily update your MONAHRQ-generated websites as new data versions become available. You may use this feature to generate a new version of your website as new data years become available. An existing website can be used to create a new website and retain all of the settings, including the customization used in the existing website. Some users choose to refresh their existing websites as new CMS Hospital Compare measure results become available.

#### **Technical Support**

For questions or comments about using MONAHRQ, please contact MONAHRQ Technical Assistance at [MONAHRQ@ahrq.gov.](mailto:MONAHRQ@ahrq.gov)